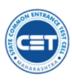

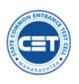

User Manual for Ticketing System

(English)

# Index

| 1. Raise (Create) Ticket                                            | Page No 02   |
|---------------------------------------------------------------------|--------------|
| 2. Check Submitted Ticket Status                                    | Page No 04   |
| 3. Re-Open Closed Ticket for further Clarification if not satisfied | l Page No 06 |

## Note.

Ticketing System is to be used for internal/official communications only. Any Request regarding Editing Application form or changing the Documents of Application form is to be done Using the Grievance link.

Grievance Link is available in your Login. (For E-Verification selected candidates only). For P- Scrutiny Mode Selected candidates required to visit Nearby Facilitation centre.

Read Grievance Related information available on Information brochure.

### 1. To Generate/Create Ticket

For any clarification or queries regarding the admission process user either can contact us using the provided helpline number or submitting the Ticketing through candidate's login.

To raise the written complaint or queries candidates needs to login using their Application ID and Password on respective CAP Portal.

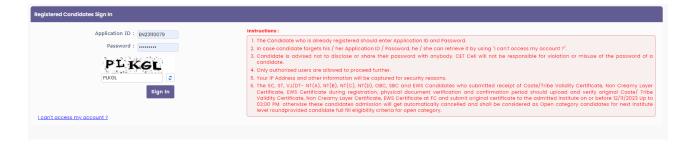

On the left-hand side under the Important Links Generate Ticket Link is available, after clicking on the link candidate able Generate the Ticket.

| Generate Ticket                     |                                                                                                    |
|-------------------------------------|----------------------------------------------------------------------------------------------------|
| Login ID *<br>EN23110084<br>Query * | Cotegory * Select V                                                                                |
|                                     |                                                                                                    |
| Attachment<br>Choose file           | Browse File Types Allowed : <b>jpg.jpeg.png.bmp.pdf</b><br>Maximum File Size Allowed : <b>1 MB</b> |
|                                     | Generate Ticket                                                                                    |
|                                     |                                                                                                    |

Here candidates are required to selected type of Query first from the Given drop- down menu.

| Generate Ticket |                      |                                        |                                |
|-----------------|----------------------|----------------------------------------|--------------------------------|
| Login ID *      | Category *           |                                        |                                |
| EN23110084      | Select               |                                        | ~                              |
|                 | Select               |                                        |                                |
| Query *         | Technical Query      |                                        |                                |
|                 | Administrative Query |                                        |                                |
|                 | Other Query          |                                        |                                |
|                 |                      |                                        |                                |
|                 |                      |                                        |                                |
| Attachment      |                      |                                        |                                |
| Choose file     |                      | Browse File Types Allo<br>Maximum File | Ned : jpg, jpe<br>Size Allowed |
|                 |                      |                                        |                                |
|                 |                      | Generate Ticket                        |                                |
|                 |                      |                                        |                                |

**Technical Query** – Queries related to technical issues took place or it was not possible to complete the process due to system, server, and portal queries.

Administrative Query – Questions that require written clarification about the rules, Documentation, Verification Process, or Intake process.

**Other Query** – Any other queries which requires written clarification from higher Authority.

Select your Category query as per the requirements.

## **Query Details**

Candidates are required to write in details about their query to resolve within the time.

Candidates can write in details about up to 1000 word.

| Generate Ticket                                                                             |                                                                                                    |
|---------------------------------------------------------------------------------------------|----------------------------------------------------------------------------------------------------|
| Login ID *<br>EN23110079<br>Query *<br>What is the Minimum percentage required to avail the | Category • Administrative Query  PWD benefits? also i have attached the document for PWD for your referece. |
| Attachment<br>sample2.pdf                                                                   | Browse         File Types Allowed : jpg, jpeg, png, bmp, pdf<br>Maximum File Size Allowed : 1 MB            |
|                                                                                             | Generate Ticket                                                                                             |
|                                                                                             |                                                                                                    |

### **Generate Ticket**

After Attachment if any candidates should click on Generate Ticket Button. Post successful Create candidate will get Ticket Number as shown below.

| Ticket Generated Successfully. Your Ticket ID : | 23100007   |                                                                                          |
|-------------------------------------------------|------------|------------------------------------------------------------------------------------------|
| Generate Ticket                                 |            |                                                                                          |
| Login ID *<br>EN23110079                        | Category * | ~                                                                                        |
| Query *                                         |            |                                                                                          |
|                                                 |            |                                                                                          |
| Attachment                                      |            |                                                                                          |
| Choose file                                     |            | Browse File Types Allowed : jpg, jpeg, png. bmp, pdf<br>Maximum File Size Allowed : 1 MB |
|                                                 |            | Generate Ticket                                                                          |
|                                                 |            |                                                                                          |

### 2. Check Ticket Status

To check the Submitted ticket Status or Response from the STATE CET CELL, Candidates are required to click on Check Ticket Status link. After clicking on the link candidate will able view the submitted Tickets.

| Check Ticket Status        |           |            |                      |                       |                                  |
|----------------------------|-----------|------------|----------------------|-----------------------|----------------------------------|
| Enter Ticket ID / Login ID |           |            | Search               | Search                |                                  |
| View                       | Ticket ID | Login ID   | Category             | Sent Date Time        | Current Status                   |
| 0                          | 23100005  | EN23110079 | Technical Query      | 23/05/2023 3:22:11 PM | Replied by Ticket Administrator  |
| 0                          | 23100006  | EN23110079 | Technical Query      | 23/05/2023 3:29:04 PM | Assigned to Ticket Administrator |
| 0                          | 23100007  | EN23110079 | Administrative Query | 23/05/2023 4:34:33 PM | Assigned to Ticket Administrator |
|                            |           |            |                      |                       |                                  |

Query wise status has been displayed. Once the Ticket resolved by the Administrator, the Status of respective ticket will display as Replied by Ticket Administrator if not. than Assigned to Ticket Administrator.

| iew Ticket Details                                                                                                    |                                           |  |  |
|----------------------------------------------------------------------------------------------------|-------------------------------------------|--|--|
|                                                                                                    |                                           |  |  |
|                                                                                                    | Ticket ID : 23100005                      |  |  |
| Login ID : EN23110079                                                                                                    | Category : Technical Query                |  |  |
| Sent By: EN23110079                                                                                                    | Sent Date Time : 23/05/2023 3:22:11 PM    |  |  |
| Query :<br>Please restore the admission                                                                                   |                                           |  |  |
| Replied By : adminiarman                                                                                                  | Replied Date Time : 23/05/2023 3:27:50 PM |  |  |
| Replied Message :<br>Once Admission cancelled it cannot be restored as per the rules. You eligible for Non-CAP Admission. |                                           |  |  |
| Current Status : Replied by Ticket Administrator                                                                          | Updated Date Time : 23/05/2023 3:27:50 PM |  |  |
| Ticket ID : 23100006                                                                                                    |                                           |  |  |
|                                                                                                    |                                           |  |  |
| Login ID : EN23110079                                                                                                    | Category : Technical Query                |  |  |
| Sent By: EN23110079                                                                                                    | Sent Date Time : 23/05/2023 3:29:04 PM    |  |  |
| Query :<br>Please help me to get admission through CAP.                                                                   |                                           |  |  |
| Current Status : Assigned to Ticket Administrator                                                                         | Updated Date Time : 23/05/2023 3:29:04 PM |  |  |
|                                                                                                    |                                           |  |  |

To view the details about query Candidates are required to Click on View button.

## 3. Re-Open Query

Candidates who are not satisfied with the resolution/clarification provided by the administrator or who wish more information may re-open the ticket by clicking the Re-Open button.

|                                                                                                    | Ticket ID : 23100006                      |           |
|----------------------------------------------------------------------------------------------------|-------------------------------------------|-----------|
| Login ID : EN23110079                                                                                                    | Category : Technical Query                |           |
| Sent By: EN23110079                                                                                                    | Sent Date Time : 23/05/2023 3:29:04 PM    |           |
| Query :<br>Please help me to get admission through CAP.                                                                   |                                           |           |
| Replied By : adminiaxman                                                                                                  | Replied Date Time : 23/05/2023 4:54:02 PM |           |
| Replied Message :<br>Once Admission concelled it cannot be restored as per the rules. You eligible for Non-CAP Admission. |                                           |           |
| Current Status : Replied by Ticket Administrator                                                                          | Updated Date Time : 23/05/2023 4:54:02 PM |           |
|                                                                                                    | Re-Open                                   |           |
|                                                                                                    |                                           | Daga 4 LE |

Write Your query in details and submit con Re-Open button. On submission New Sub-Ticket number will be generated and assigned to Administrator for Resolution.

| Ticket ID : 23100006                                                                                                    |        |                                                                                                 |  |
|----------------------------------------------------------------------------------------------------|--------|-------------------------------------------------------------------------------------------------|--|
| Login ID: EN2310079                                                                                                    |        | Category: Technical Query                                                                       |  |
| Sent By: EN23110079 Query:                                                                                                |        | Sent Date Time : 23/05/2023 3:29:04 PM                                                          |  |
| Please help me to get admission through CAP. Replied By: administration                                                   |        | Replied Date Time : 23/05/2023 4:54:02 PM                                                       |  |
| Replied Message :<br>Once Admission cancelled it cannot be restored as per the rules. You eligible for Non-CAP Admission. |        |                                                                                                 |  |
| Current Status : Replied by Ticket Administrator                                                                          |        | Updated Date Time : 23/05/2023 4:54:02 PM                                                       |  |
| juery *                                                                                                    |        |                                                                                                 |  |
|                                                                                                    |        |                                                                                                 |  |
|                                                                                                    |        |                                                                                                 |  |
| ttachment                                                                                                    |        |                                                                                                 |  |
| Choose file                                                                                                    | Browse | File Types Allowed : <b>jpg, jpeg, png, bmp, pdf</b><br>Maximum File Size Allowed : <b>1 MB</b> |  |
| Re-Open                                                                                                    |        |                                                                                                 |  |